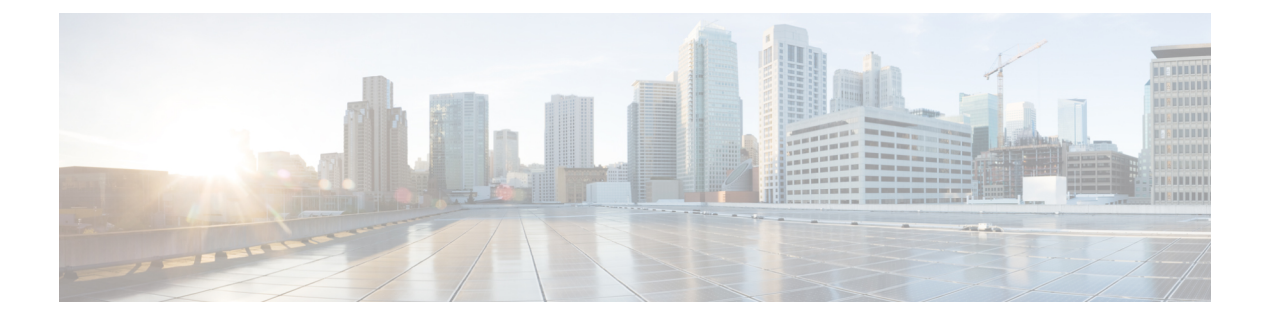

# ソフトウェアアップグレードワークフロー

#### 表 **<sup>1</sup> :** 機能の履歴

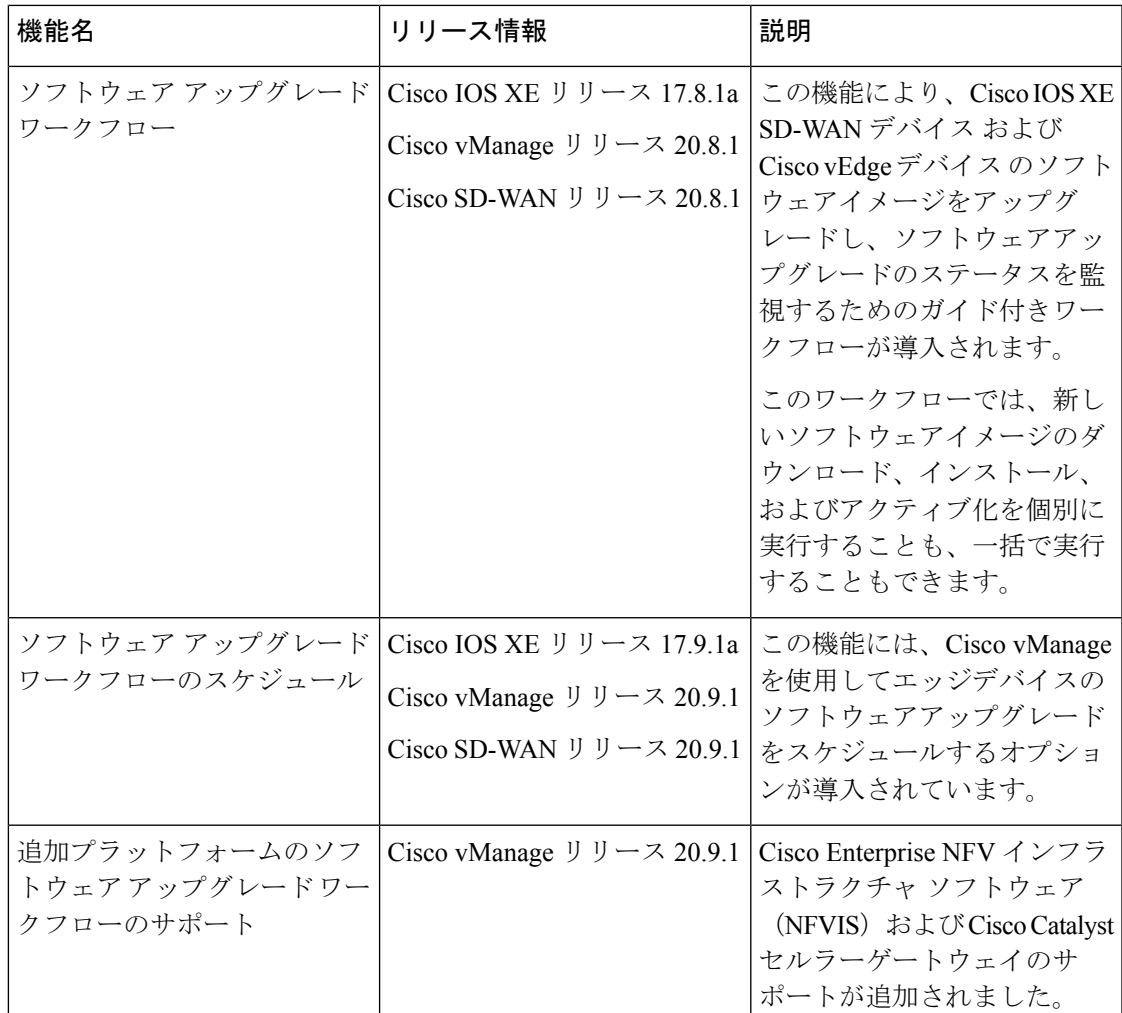

• ソフトウェア アップグレード ワークフローについて (2 ページ)

• ソフトウェア アップグレード ワークフローのサポート対象デバイス (2 ページ)

- ソフトウェア アップグレード ワークフロー使用の前提条件 (3 ページ)
- ソフトウェア アップグレード ワークフローへのアクセス (3 ページ)
- ソフトウェア アップグレード ワークフローのスケジュール (5 ページ)
- スケジュールしたソフトウェア アップグレード ワークフローのキャンセル (6 ページ)
- ダウンロードしたソフトウェアイメージの削除 (6 ページ)

### ソフトウェア アップグレード ワークフローについて

ソフトウェア アップグレード ワークフローを使用すると、サポート対象の各種シスコデバイ スでソフトウェアイメージをダウンロードしてアップグレードできます。また、アップグレー ドプロセスを適時スケジュールするオプションもあります。ワークフローには、ソフトウェア アップグレードのステータスも示されます。このワークフローには、ソフトウェアアップグ レードを実行するための2つのオプションが用意されています。ダウンロードとアップグレー ド、およびダウンロードのみです。

### ソフトウェア アップグレード ワークフロー のメリット

- ソフトウェア アップグレード ワークフローは、デバイスアップグレードのステータスを 表示することで、デバイスソフトウェアのアップグレード時のさまざまなエラーを防ぐの に役立ちます。たとえば、アップグレードプロセスの特定の段階でエラーが発生した場 合、ワークフローではエラーのフラグが立てられます。
- このワークフローでは、新しいソフトウェアイメージのダウンロード、インストール、お よびアクティブ化を個別に実行することも、一括で実行することもできます。また、ワー クフローを随時スケジュールすることもできます。

### ソフトウェアアップグレードワークフローのサポート対 象デバイス

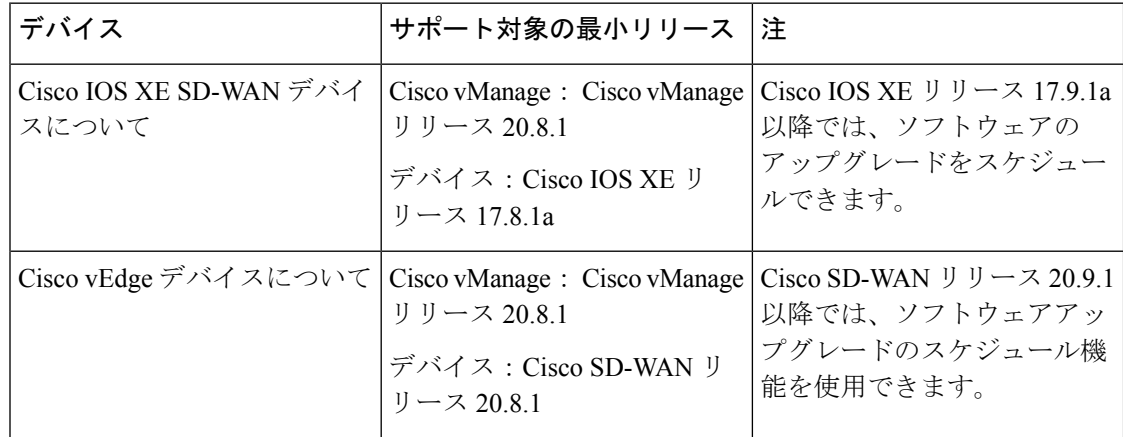

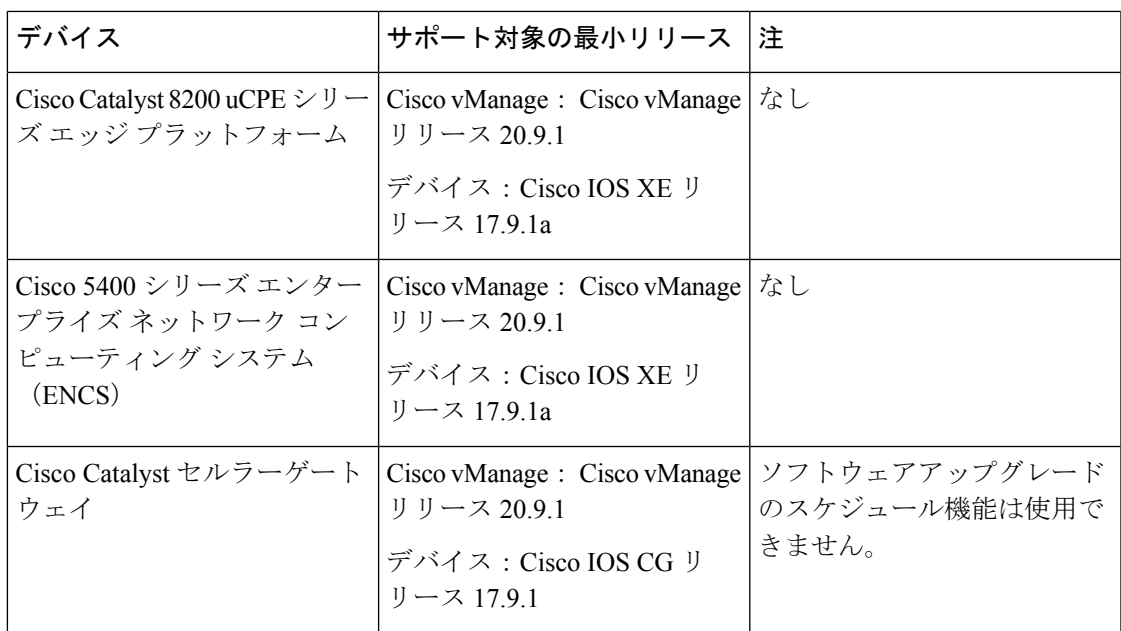

### ソフトウェアアップグレードワークフロー使用の前提条 件

ソフトウェアアップグレードワークフロー機能を使用するために必要なソフトウェアバージョ ンがシスコデバイスで実行されていることを確認します。それぞれのデバイス要件について は、「ソフトウェア アップグレード ワークフローのサポート対象デバイス (2 ページ)」を 参照してください。

## ソフトウェアアップグレードワークフローへのアクセス

#### はじめる前に

進行中のソフトウェア アップグレード ワークフローがあるかどうかを確認するには、次の手 順を実行します。

Cisco vManageのツールバーから、[Task-list]アイコンをクリックします。Cisco vManageには、 すべての実行中タスクのリストと、成功と失敗の合計数が表示されます。

#### ソフトウェア アップグレード ワークフローへのアクセス

**1.** Cisco vManage のメニューで**[Workflows]** > **[Workflow Library]**を選択します。

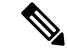

- Cisco vManage リリース 20.8.1 では、[Workflow Library] のタイトルは [Launch Workflows] になります。 (注)
- **2. [Library]** > **[Software Upgrade]**を選択して、新しいソフトウェア アップグレード ワークフ ローを開始します。

または

- **[In-progress]** > **[Software Upgrade]**を選択して、進行中のソフトウェアアップグレードワー クフローを再開します。
- **3.** 画面の指示に従って、新しいソフトウェア アップグレード ワークフローを開始します。

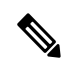

[Exit]をクリックして進行中のソフトウェアアップグレードワークフローを終了します。 進行中のワークフローを随時再開できます。 (注)

 $\label{eq:1} \bigotimes_{\mathbb{Z}}\mathbb{Z}_{\mathbb{Z}}$ 

マルチノードクラスタ構成の場合、デバイスのアップグレード中に制御接続が Cisco vManage から別のノードに切り替わると、NetConf セッションタイムアウトが原因でアッ プグレードが影響を受ける可能性があります。次に、デバイスは別のノードへの制御接 続を確立します。アップグレード アクティビティを再度トリガーする必要があります。 (注)

#### ソフトウェア アップグレード ワークフローのステータスの確認

ソフトウェア アップグレード ワークフローのステータスを確認するには、次の手順を実行し ます。

**1.** Cisco vManage のツールバーから [Task-list] アイコンをクリックします。

Cisco vManage には、すべての実行中タスクのリストと、成功と失敗の合計数が表示され ます。

**2.** [+] アイコンをクリックして、タスクの詳細を表示します。

Cisco vManage でペインが開き、タスクのステータスとタスクが実行されたデバイスの詳 細が表示されます。

### ソフトウェアアップグレードワークフローのスケジュー ル

Cisco vManage リリース 20.9.1 で導入されたソフトウェア アップグレード ワークフローのスケ ジューラを使用すると、ワークフローを適時スケジュールし、ソフトウェア アップグレード プロセスによるダウンタイムを回避できます。スケジューラを使用すると、アップグレード ワークフローを今すぐまたは後で実行するかをスケジュールできます。後でアップグレードを 実行するようにスケジュールする場合は、開始日、開始時刻、およびタイムゾーンの選択を入 力できます。

#### ソフトウェア アップグレード ワークフローのスケジュール

次の手順を使用して、ソフトウェア アップグレード ワークフローをスケジュールします。

**1.** Cisco vManage のメニューで**[Workflows]** > **[Workflow Library]**を選択します。

または

Cisco vManage リリース 20.9.1 以降では、**[Workflows]** > **[Popular Workflows]** > **[Software Upgrade]** をクリックします。.

**2. [Workflow Library]** > **[Software Upgrade]**を選択して、新しいソフトウェア アップグレード ワークフローを開始します。

または

**[In-progress]** > **[Software Upgrade]**を選択して、進行中のソフトウェアアップグレードワー クフローを再開します。

**3.** [Scheduler] セクションで、[Later] を選択します。

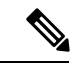

- 選択したデバイスのソフトウェアアップグレードをすぐに実行するには、[Now]オプショ ンを使用します。 (注)
- **4.** [Start Date]、[Start Time]、[Select Timezone] を選択します。
- (注) 開始日時は、常に Cisco vManage サーバーの日時よりも後にする必要があります。
- **5.** [Next] をクリックします。
- **6.** ソフトウェア アップグレード ワークフローがスケジュールされています。

## スケジュールしたソフトウェアアップグレードワークフ ローのキャンセル

スケジュールしたソフトウェア アップグレード ワークフローをキャンセルするには、次の手 順を実行します。

- **1.** Cisco vManage のメニューから、**[Maintenance]** > **[Software Upgrade]**をクリックします。
- **2.** デバイスのリストから、ソフトウェアアップグレードがスケジュールされているデバイス を選択します。
- **3.** [Cancel Software Upgrade] をクリックします。

### ダウンロードしたソフトウェアイメージの削除

Cisco IOS XE SD-WAN デバイス と Cisco vEdge デバイス からダウンロードしたソフトウェア イメージを削除するには、次の手順を実行します。

- **1.** Cisco vManage のメニューから**[Maintenance]** > **[Software Upgrade]**の順に選択します。
- **2.** [WAN Edge] をクリックします。
- **3.** [Delete Downloaded Images] をクリックします。
- **4.** [Delete Downloaded Images] ダイアログボックスで、削除するイメージを選択します。
- **5.** [Delete] をクリックします。

翻訳について

このドキュメントは、米国シスコ発行ドキュメントの参考和訳です。リンク情報につきましては 、日本語版掲載時点で、英語版にアップデートがあり、リンク先のページが移動/変更されている 場合がありますことをご了承ください。あくまでも参考和訳となりますので、正式な内容につい ては米国サイトのドキュメントを参照ください。